# **NGƯỜI DẠY**

- o Bước 1 : Truy cập vào hệ thống  $\rightarrow$  vào trang quản lý chức năng.
	- 1. Mở trang web với địa chỉ quangnam.vicls.vn
	- 2. Nhấn vào Đăng nhập. Hệ thống sẽ hiện ra form đăng nhập, tại đây người dùng nhập tên đăng nhập và mật khẩu.

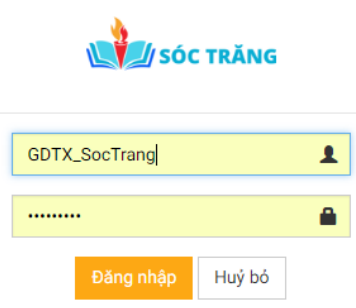

- 3. Hệ thống kiểm tra tài khoản và hiển thị danh sách các chức năng ngươi dùng tương ứng với tài khoản người dạy vào trang quản lý, cơ bản gồm các chức năng sau : tạo và quản lý khóa học mình tạo, ghi danh người dùng tham gia vào khóa học , quản lý tiến trình danh sách các học viên tham gia khóa học được tạo.
- 4. Tại trang danh sách khóa học(hình bên dưới)

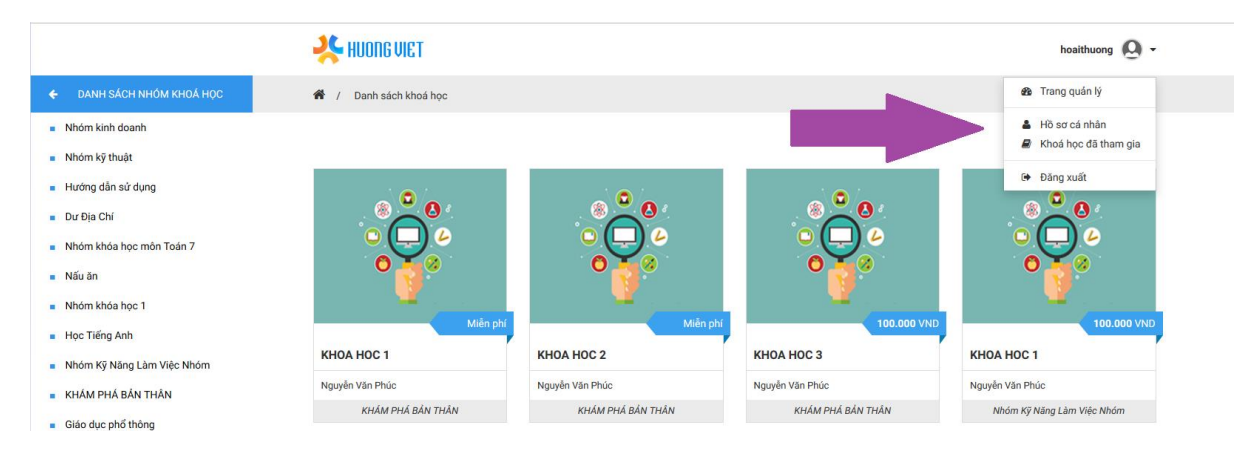

5. Click vào Trang quản lý, giao diện quản lý sẽ hiện tất cả các chức năng mà người dạy có được ở menu bên trái màn hình.

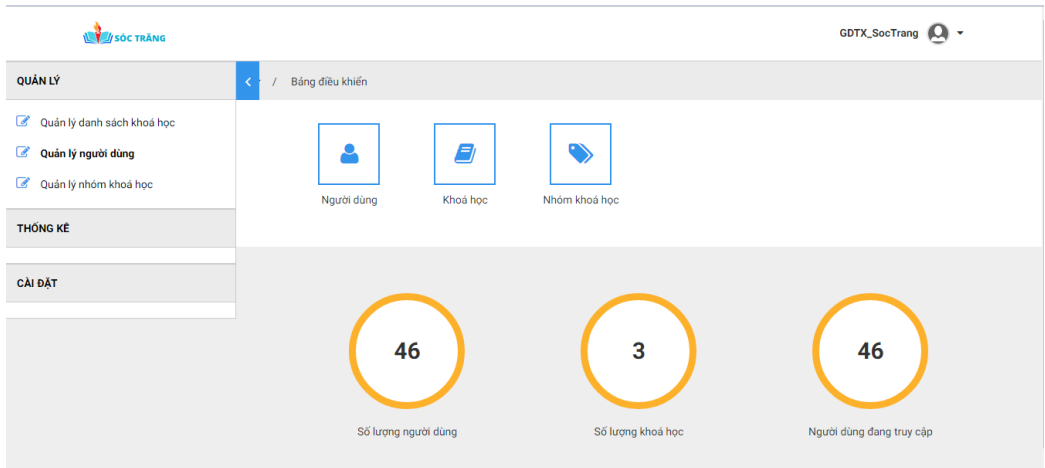

#### o Bước 2 : Tạo mới nhóm khóa học

Đa số các đơn vị đào tạo thường được tổ chức thành các phòng ban, mỗi phòng ban có mỗi lĩnh vực đào tạo khác nhau, mỗi phòng ban sẽ thường cử ra một người đứng ra tạo các khóa học để đào tạo nhân viên trực thuộc phòng của mình. Do đó người dạy thường có chức năng tạo nhóm khóa học(*nhóm khóa học sẽ gom nhóm những khóa học có cùng chung đặc điểm sau : cùng hệ số đánh giá và mức đánh giá người dùng, và cho biết tất cả khóa học trong nhóm hoặc là thuộc nhóm khóa học công cộng hoặc là thuộc nhóm khóa học nội bộ do vậy đối với đào tạo nội bộ thường tạo nhóm khóa học nội bộ*), sau đó tạo các khóa học trong nhóm mình tạo đó.

Để tạo thành công nhóm khóa học người dạy làm theo các bước sau đây :

 $\triangleq$  Tại trang quản lý click chọn menu trái  $\Box$   $\rightarrow$  khi menu sổ ra chọn chức năng quản lý nhóm khóa học  $\rightarrow$  giao diện quản lý nhóm khóa học hiển thị ra như bên dưới

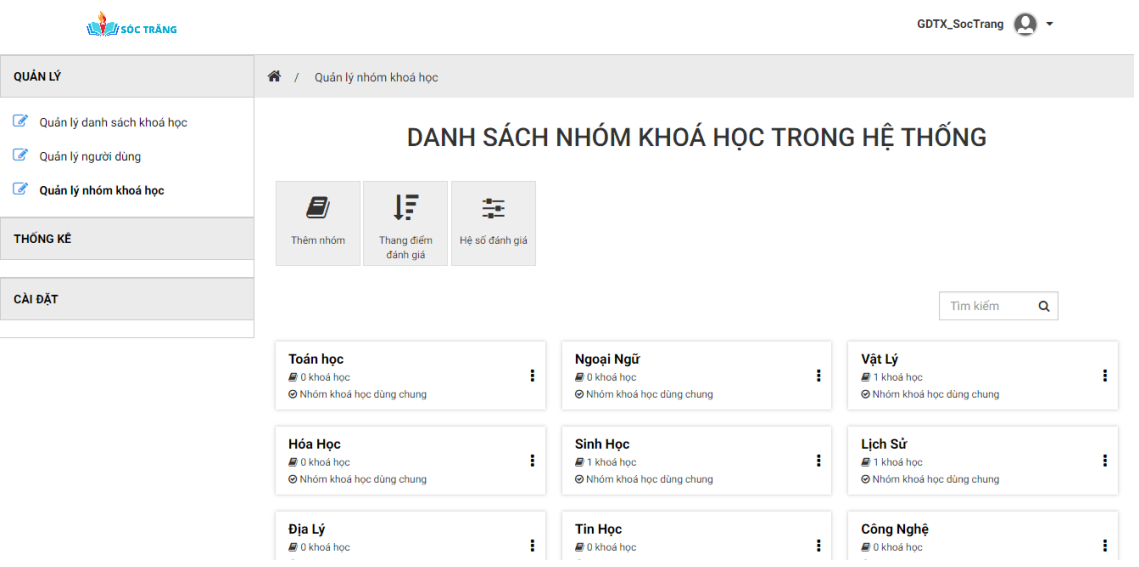

- \* Tạo hệ số để tính điểm trung bình học viên khi kết thúc khóa học
	- 1. Trên giao diện quản lý nhóm khóa học, click vào nút chức năng Hệ số đánh giá  $\frac{1}{2}$  > giao diện quản lý hệ số đánh giá(quản lý tất cả hệ số do người dùng tạo ra) được tạo ra như hình bên dưới :

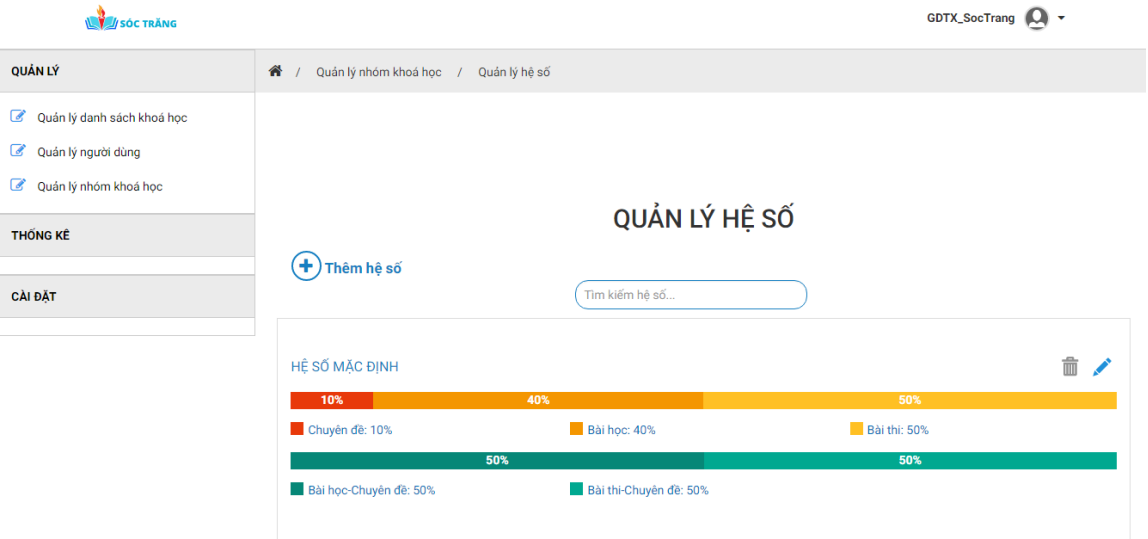

2. Click tiếp vào nút chức năng Thêm hệ số, hộp thoại hiển thị để điền các thông tin cần thiết để tạo thành công hệ số

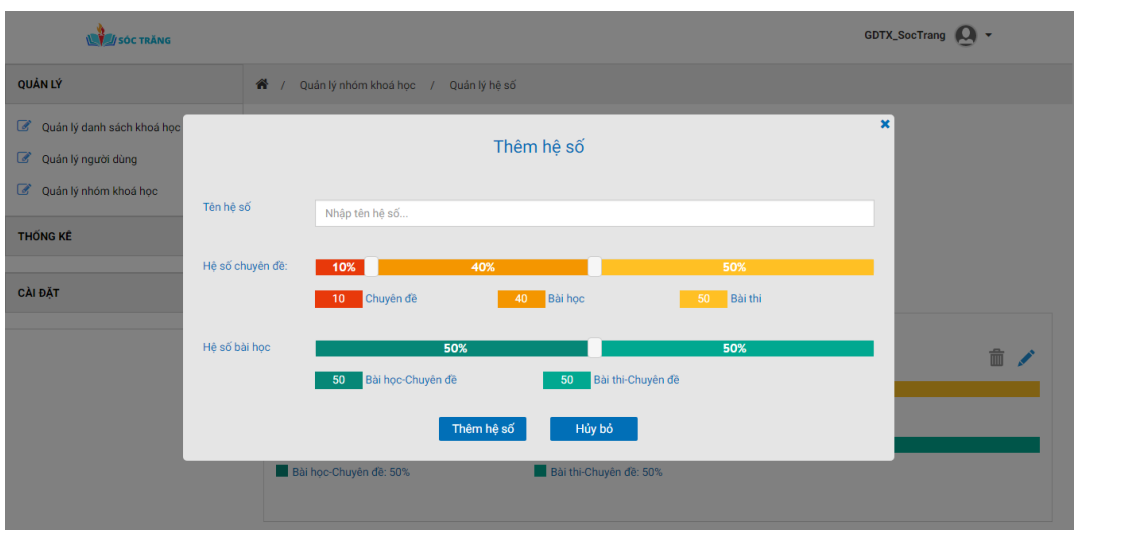

3. Kéo thả (hoặc điền vào các ô nhập  $\frac{1}{2}$  binh  $\frac{1}{2}$  binh  $\frac{1}{2}$  binh  $\frac{1}{2}$  các hệ số theo nhu cầu người tạo rồi click nút chức năng Thêm hệ số, khi thông báo hiển thị báo : "Thêm hệ số thành công"  $\rightarrow$  hoàn thành chức năng thêm hệ số.

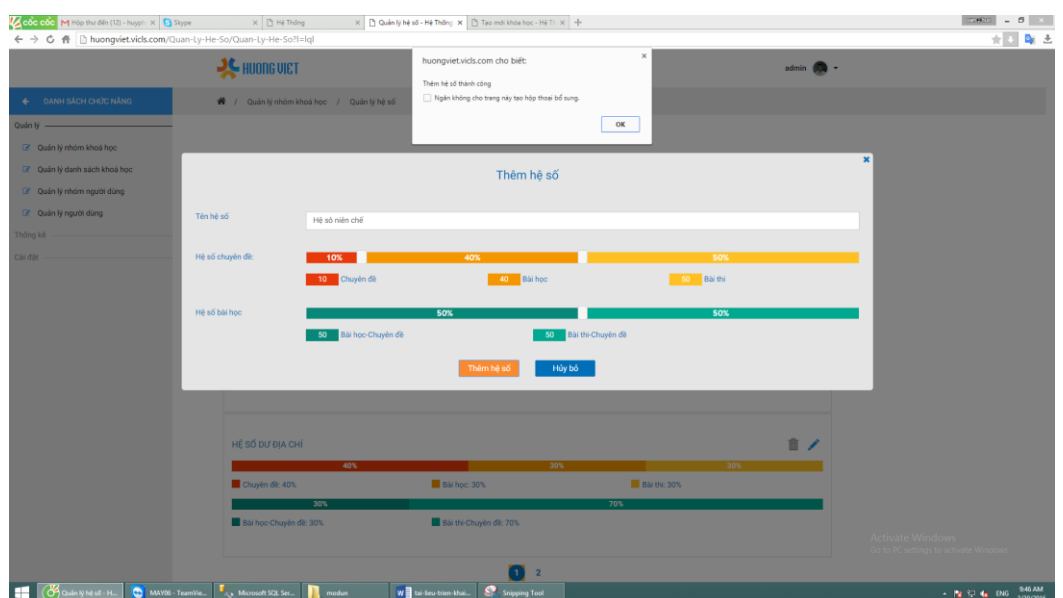

### Tạo mức đánh giá

Dựa vào điểm tổng kết mà người dùng tham gia khóa học, hệ thống sẽ dựa vào cây mức đánh giá để xếp loại người học có đạt hay không, xếp loại gì khi hoàn thành kết thúc khóa học. Để tạo thành công mức đánh gia người dùng, người dạy thực hiện theo các bước sau :

1. Trên giao diện quản lý nhóm khóa học, click nút chức năng  $\frac{1}{2}$   $\rightarrow$  giao diện quản lý danh sách các mức đánh giá do người tạo đó tạo ra.

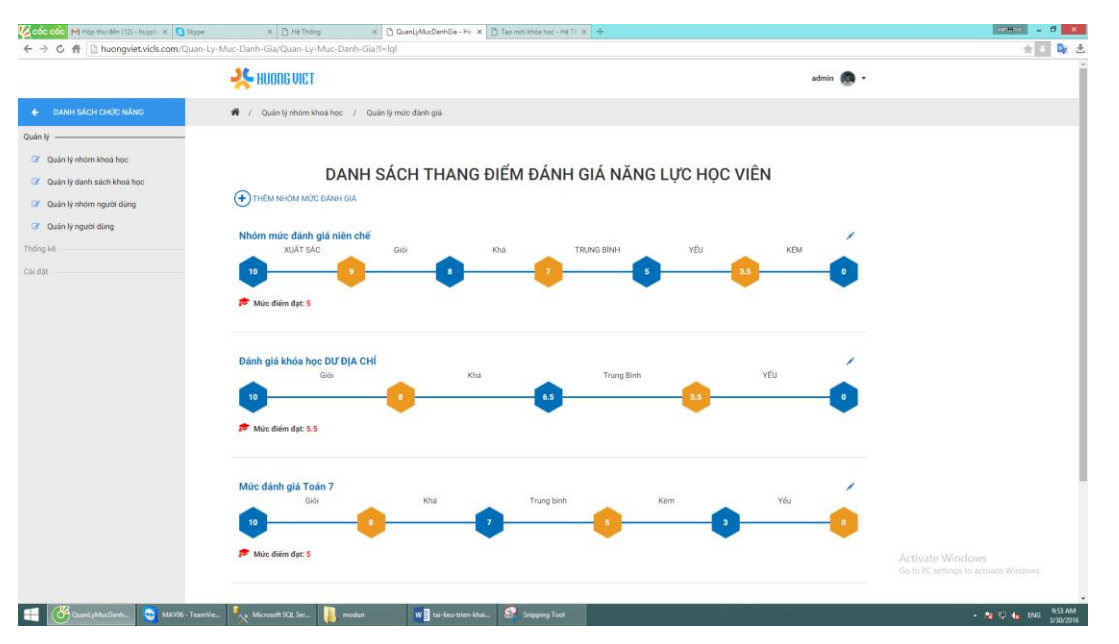

2. Tại đây có nút chức năng THÊM NHÓM MÚC ĐÁNH GIÁ, click nút chức năng đó để tạo mới mức đánh giá, khi click hộp thoại thêm mức đánh giá được hiển thị như hình bên dưới  $\rightarrow$  điền đầy đủ thông tin và nhấn nút thêm(*nếu người dùng không muốn thêm thì có thể click vào vùng trống ở ngoài hộp thoại*):

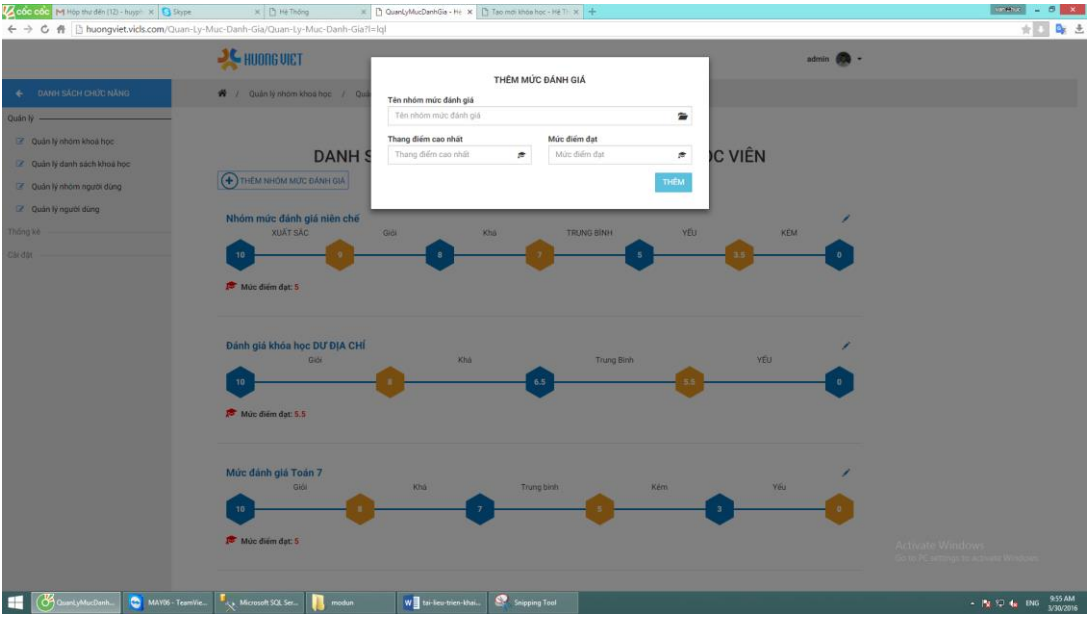

3. Sau khi nhấn nút thêm, hệ thống sẽ tạo ra mức đánh giá mới được hiển thị ở phía dưới, mức đánh giá mới được tạo ra chỉ có điểm trung bình cao nhất , điểm trung bình thấp nhất, và điểm trung bình để đánh giá người học có đạt hay không đạt khi tham gia khóa học, do vậy người dạy muốn cập nhật thêm tiếp tục click vào nút chức năng trong ứng với mức đánh giá nào cần cập nhật  $\rightarrow$  giao diện cập nhật được hiện thị như hình bên dưới

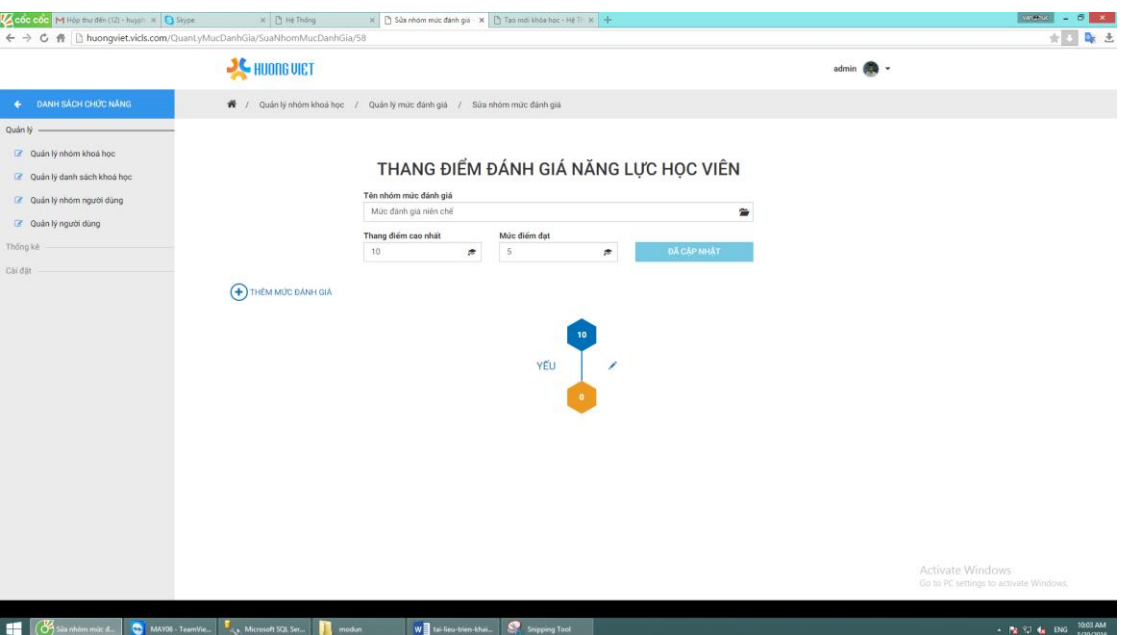

4. Click vào nút chức năng THÊM MÚC ĐÁNH GIÁ, hộp thoại được hiển thị

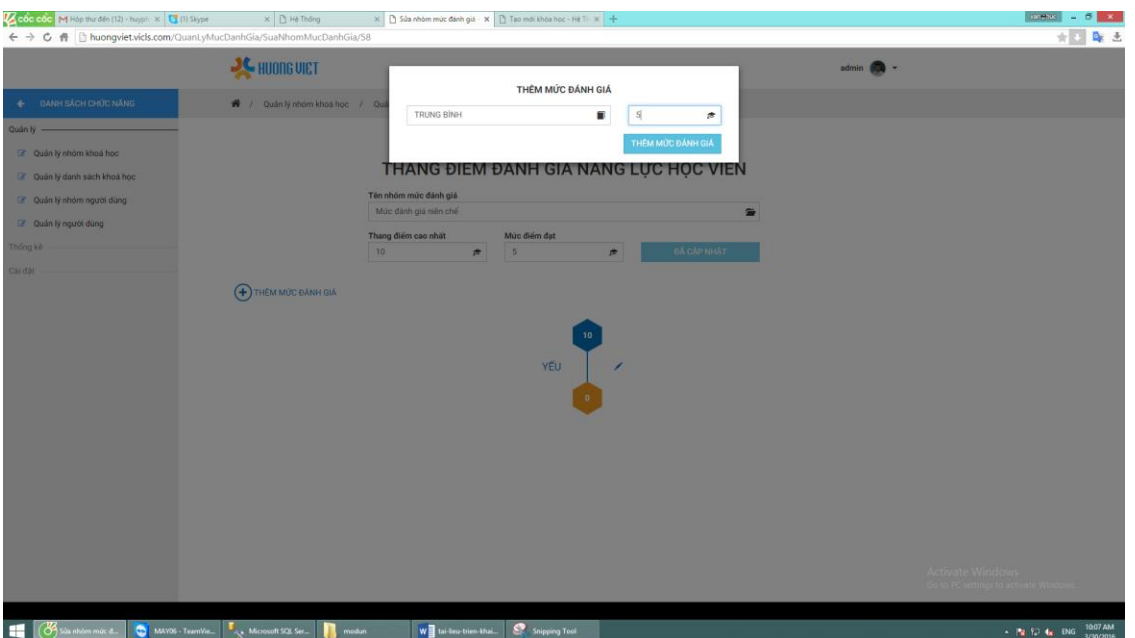

- 5. Điền các thông tin vào ô nhập và nhấn nút THÊM MỨC ĐÁNH GIÁ xuất hiển ở hộp thoại  $\rightarrow$  nếu cập nhật thành công sẽ cập nhật ngay trên giao diện cho người dùng, nếu muốn tiếp tục cập nhật thêm mức quay lại mục 4.
- Tạo nhóm khóa học mới
	- 1. Trên giao diện quản lý nhóm khóa học, click nút chức năng  $\frac{2}{\pi} \rightarrow h\hat{p}p$ thoại hiển thị các thông tin cần thiết để thêm thành công nhóm khóa học

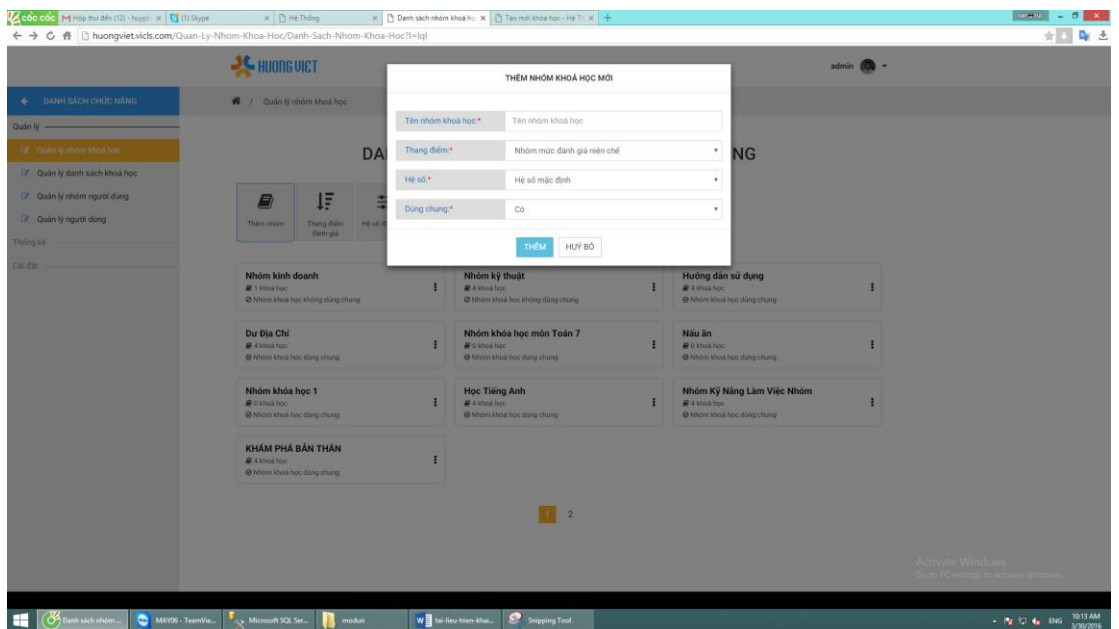

- 2. Sau khi điền đầy đủ các thông tin cần thiết  $\rightarrow$  click vào nút chức năng THÊM(*nếu không muốn thêm click nút chức năng HỦY BỎ*).Nếu thêm thành công, tại giao diện này sẽ hiển thị nhóm khóa học mới được tạo.
- o Bước 3 : Tạo khóa học mới.
	- 1. Để giao diện hiển thị nút chức năng tạo mới khóa học, tại trang quản lý click chọn menu trái  $\theta \rightarrow$  khi menu sổ ra chọn chức năng quản lý danh sách khóa học  $\rightarrow$  giao diện hiển thị ra như bên dưới

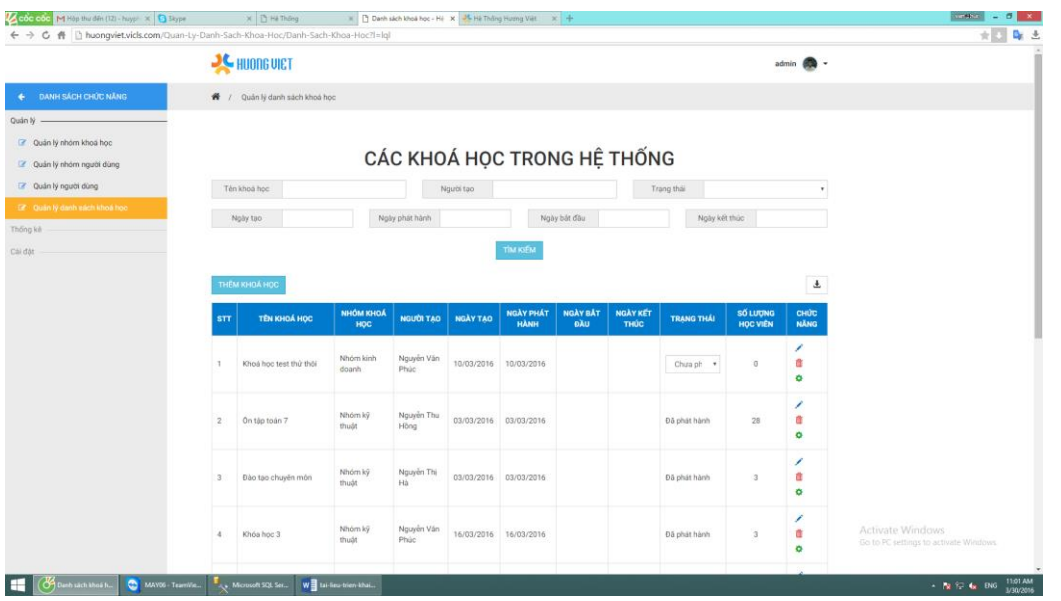

2. Ở đây sẽ hiện danh sách tất cả khóa học do mình tạo ra, trên giao diện có nút chức năng Thêm khóa học, click vào đó giao diện tạo mới sẽ được hiển thị:

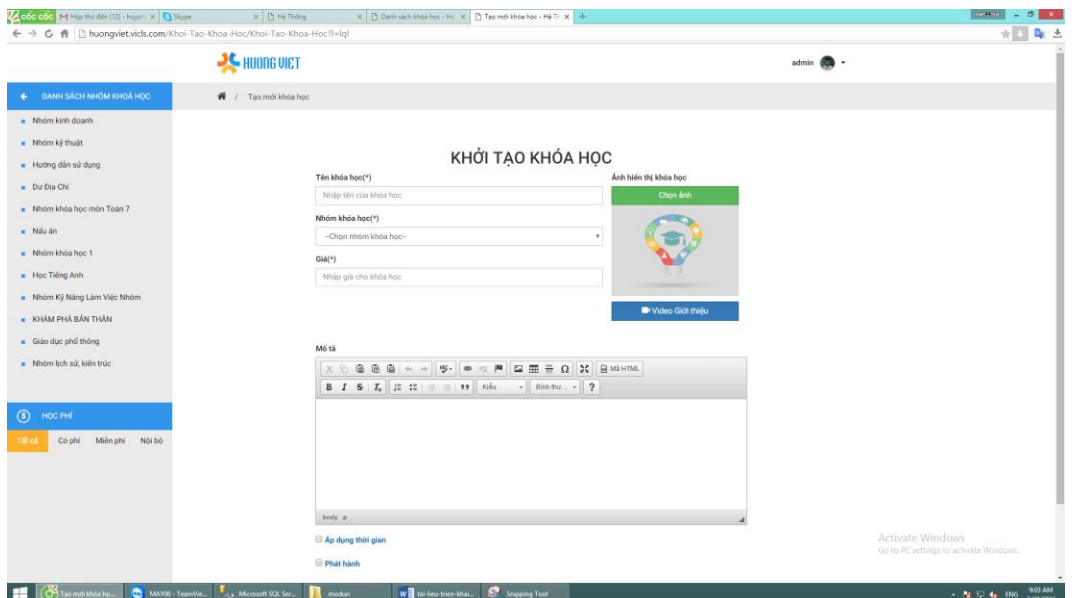

3. Điền đầy đủ các thông tin

Gợi ý khi điền các thông tin để tạo ra khóa học theo mục đích

- Muốn tạo ra các khóa học có phí hoặc không có phí tham gia, người dạy có thể thực hiện như sau : Tại trường giá, nếu muốn khóa học không tính phí nhập giá trị là 0 vnd, ngược lại nhập số tiền cần thanh toán. Giá $(\star)$ O
- Muốn cho khóa học áp dụng hệ số và mức đánh giá theo nhóm khóa học mình đã tạo, trên ô nhập Nhóm khóa học , click chọn nhóm khóa học mình tạo hoặc mình được chỉ định từ cấp trên(nhóm do cấp trên chỉ định)
- Muốn cho khóa học được hiển thị trên trang danh sách khóa học người dùng(*tức là người dùng nhìn thấy được khóa học mình tạo*), click vào ô Phát hành

Đồng thời nếu khóa học muốn người học chỉ tham gia trong khoản thời

gian được chỉ định, click chọn  $\Box$  Áp dụng thời gian thời gian khóa học được bắt đầu học, chọn tiếp thời gian kết thúc khóa học, sau khoản thời gian này khóa học sẽ đóng lại, người học không thể tham gia học bất cứ bài học hay thực hiện các bài kiểm tra đánh giá trong khóa học này được nữa.

 $\triangleright$  Các thông tin phụ như ảnh đại diện khóa học  $\widehat{\mathcal{L}}$ , video giới thiệu tổng

quan **K**Video Giới thiệu , thông tin giới thiệu tổng quan

người tạo có thể thêm hoặc không tùy theo nhu cầu cá nhân.

- o Bước 4 : Thêm chuyên đề, thêm bài học, thêm bài thi , thêm các câu hỏi cho bài thi
	- Bước  $4.1$ : Thêm chuyên đề
	- Bước  $4.2$ : Thêm bài học
	- Bước 4.3 : Thêm bài thi
	- Bước 4.4 : Thêm các câu hỏi cho bài thi

Hệ thống cung cấp công cụ để tạo các loại câu hỏi bao gồm câu hỏi trắc nghiệm một lựa chọn, câu hỏi trắc nghiệm nhiều lựa chọn, câu hỏi đúng sai, câu hỏi điền khuyết, câu hỏi gạch chân, mỗi câu sẽ có điểm tương ứng do người dùng tùy chọn. Để thực hiện chức năng, người tạo thực hiện theo các bước sau :

1. Trên giao diện quản lý khóa học click chọn icon chức năng quản lý câu hỏi

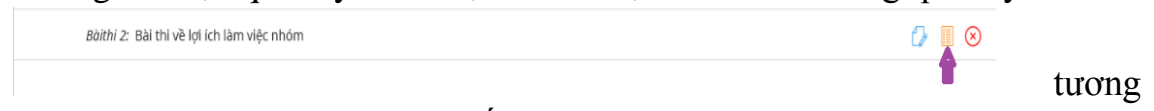

ứng với bài thi người dạy muốn thêm câu hỏi vào  $\rightarrow$  giao diện quản lý những câu hỏi được tạo cho bài thi này được hiển thị ra :

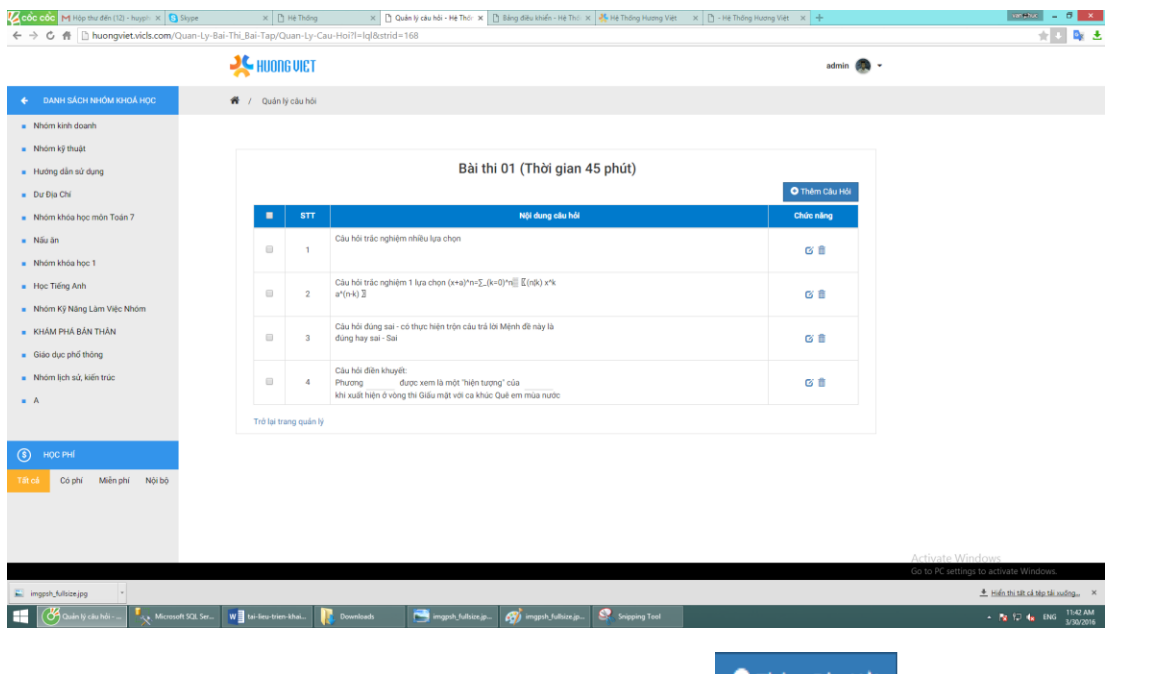

2. Click chọn nút chức năng Thêm Câu Hỏi <sup>Thêm Câu Hỏi</sup> trên giao diện  $\rightarrow$ giao diện hiện thị như hình bên dưới

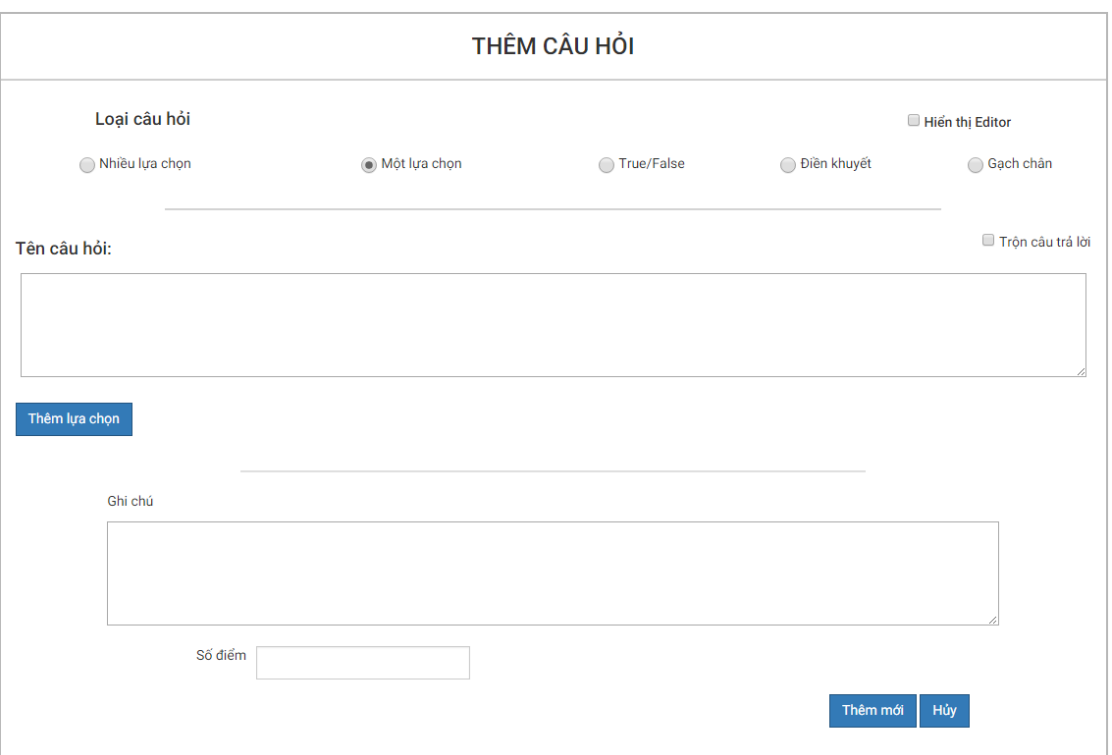

3. Chọn loại câu hỏi và điền các thông tin cần thiết

Gợi ý để hoàn thành thêm mới câu hỏi

- Câu hỏi trắc nghiệm nhiều lựa chọn
	- Tên câu hỏi : nơi nhập nội dung câu hỏi.

 $\overline{\phantom{a}}$  Nút chức năng Thêm lựa chọn dược sử dụng để tạo ra câu trả lời, khi nút chức năng được click , hệ thống tạo ra 1 ô nhập(*dùng* 

*đề nhập nội dung câu trả lời*), một checkbox nếu được đánh dấu tức là câu trả lời này là câu trả lời đúng ngược lại là không đúng(*đối với câu hỏi nhiều lựa chọn số câu trả lời đúng này có thể lớn hơn 1 nên ở vùng này sẽ có thể có nhiều ơn ô checkbox được đánh dấu.*), một nút chức năng xóa để thức hiện xóa câu trả lời được xóa.

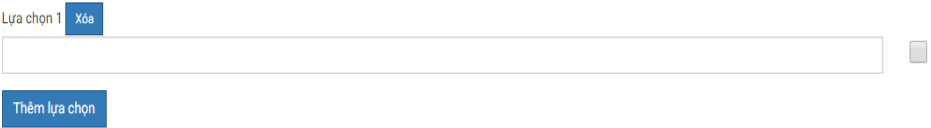

- $\overline{O}$  nhập chi chú  $\overline{O}$  ingười tạo muốn hướng dẫn thêm thông tin gợi ý giúp người dùng trả lời tốt câu tốt hơn.
- Số điểm  $\overline{O}$  nhập  $\overline{O}$  dể tính điểm cho người dùng khi trả lời chính xác đáp án. Nếu trả lời đúng, thì người dùng sẽ được điểm bằng với điểm được nhập vào ô này, ngược lại sẽ được 0 điểm.
- Câu hỏi trắc nghiệm một lựa chọn
	- $\Box$  Tên câu hỏi : nơi nhập nội dung câu hỏi.

Ghi chú

 $\Box$  Nút chức năng  $\Box$  Thêm lựa chọn dược sử dụng để tạo ra câu trả lời, khi nút chức năng được click , hệ thống tạo ra 1 ô nhập(*dùng đề nhập nội dung câu trả lời*), một radio nếu được đánh dấu tức là câu trả lời này là câu trả lời đúng ngược lại là không đúng(*đối với câu hỏi một lựa chọn số câu trả lời đúng này chỉ có thể là 1 nên ở vùng này sẽ chỉ có thể 1 ô radio được đánh dấu.*), một nút chức năng xóa để thức hiện xóa câu trả lời được xóa.

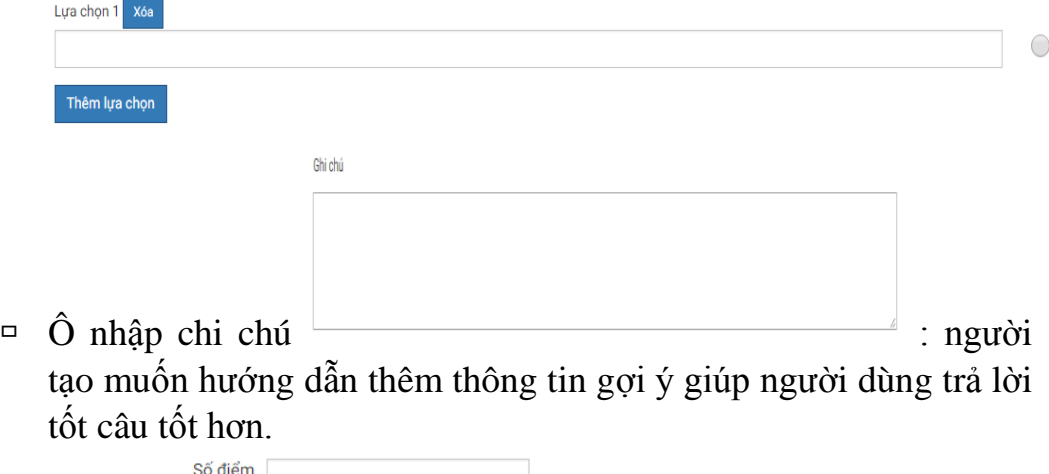

- $\overline{O}$  nhập  $\overline{O}$  dề tính điểm cho người dùng khi trả lời chính xác đáp án. Nếu trả lời đúng, thì người dùng sẽ được điểm bằng với điểm được nhập vào ô này, ngược lại sẽ được 0 điểm.
- Câu hỏi trắc nghiệm đúng sai
- Tên câu hỏi : nơi nhập nội dung câu hỏi.
- Vùng đánh dấu câu trả lời đúng hoặc sai

Ghi chú

 $\overline{O}$  nhập chi chú  $\overline{O}$  ingười tạo muốn hướng dẫn thêm thông tin gợi ý giúp người dùng trả lời tốt câu tốt hơn.

 $\bigcirc$  Đúng  $\bigcirc$  Sai

- Số điểm  $\overline{O}$  nhập  $\overline{O}$  dề tính điểm cho người dùng khi trả lời chính xác đáp án. Nếu trả lời đúng, thì người dùng sẽ được điểm bằng với điểm được nhập vào ô này, ngược lại sẽ được 0 điểm.
- Câu hỏi điền khuyết
	- Tên câu hỏi : nơi nhập nội dung câu hỏi.
	- $\Box$  Nút chức năng  $\Box$ <sup>Thêm lựa chọn</sup> : thêm lựa chọn đáp án cho câu trả lời, nếu click thẳng nút này, một thông báo sẽ được hiển thị Cảnh báo

△ Vui lòng bôi đen cụm từ cần thêm Đóng , có nghĩa là để chức năng được thực hiện bạn

cần phải bôi đen một đoạn văn bản nào đó trên vùng Tên câu hỏi, rồi sau đó bạn mới click nút chức năng này > thao tác trên được thực hiện thì hệ thống sẽ tự tạo ra một đáp án với ô nhập có nội dung là đoạn văn bản vừa bôi đen và một nút chức năng xóaTrộn câu trá lời Tên câu hỏi:

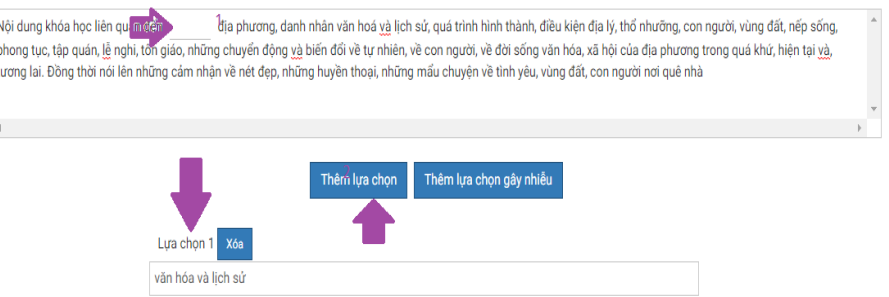

 $\Box$  Nút chức năng  $\Box$  Thêm lựa chọn gây nhiễu : nút này nhằm tạo ra câu hỏi mà nội dung của nó không tồn tại trong vùng gạch chân, nhằm gây nhiễu cho người thi

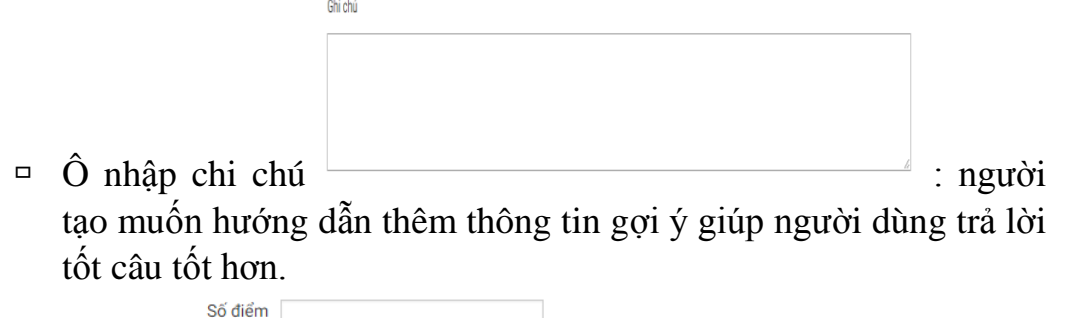

- $\overline{O}$  nhập  $\overline{O}$  dề tính điểm cho người dùng khi trả lời chính xác đáp án. Nếu trả lời đúng, thì người dùng sẽ được điểm bằng với điểm được nhập vào ô này, ngược lại sẽ được 0 điểm.
- Câu hỏi gạch chân
	- $\Box$  Tên câu hỏi : nơi nhập nội dung câu hỏi.

.<br>Chi chú

 $\overline{P}$  Nút chức năng  $\overline{P}$ <sup>Thêm lựa chọn</sup> : thêm lưa chon đáp án cho câu trả lời, nếu click thẳng nút này, một thông báo sẽ được hiển thị

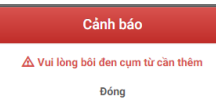

, có nghĩa là để chức năng được thực hiện bạn cần phải bôi đen một đoạn văn bản nào đó trên vùng Tên câu hỏi, rồi sau đó bạn mới click nút chức năng này  $\rightarrow$ thao tác trên được thực hiện thì hệ thống sẽ tự tạo ra một đáp án với ô nhập có nội dung là đoạn văn bản vừa bôi đen và một nút chức năng xóa và một ô radio , nút radio này nếu được đánh dấu tức là câu trả lời gạch chân này là đúng với câu hỏi ngược lại là sai, do đó người dùng chỉ được đánh dấu một trong các câu trả lời được tạo ra.

 $\overline{O}$  nhập chi chú  $\overline{O}$  ingười tạo muốn hướng dẫn thêm thông tin gợi ý giúp người dùng trả lời tốt câu tốt hơn.

Số điểm  $\overline{O}$  nhập  $\overline{O}$  dề tính điểm cho người dùng khi trả lời chính xác đáp án. Nếu trả lời đúng, thì người dùng sẽ được điểm bằng với điểm được nhập vào ô này, ngược lại sẽ được 0 điểm.

- 4. Sau khi soạn thảo câu hỏi, click nút chức năng Thêm mới , khi them thành công hệ thống sẽ điều hướng tới trang quản lý các câu hỏi được tạo.
- o Bước 6 : Ghi danh người dùng vào khóa học được tạo
	- Bước 6.1 : Kích hoạt chức năng ghi danh khóa học
		- 1. Để người dùng tham gia được khóa học mình tạo ra, người dạy phải ghi danh người dùng vào khóa học của mình. Để kích hoạt được chức năng này, tại giao diện trang quản lý, click nút menu trái (*khi menu chưa được sổ ra*), khi menu trái sổ ra click vào nút chức năng Quản lý người dùng  $\rightarrow$  giao diện quản lý người dùng được hiển thị ra.

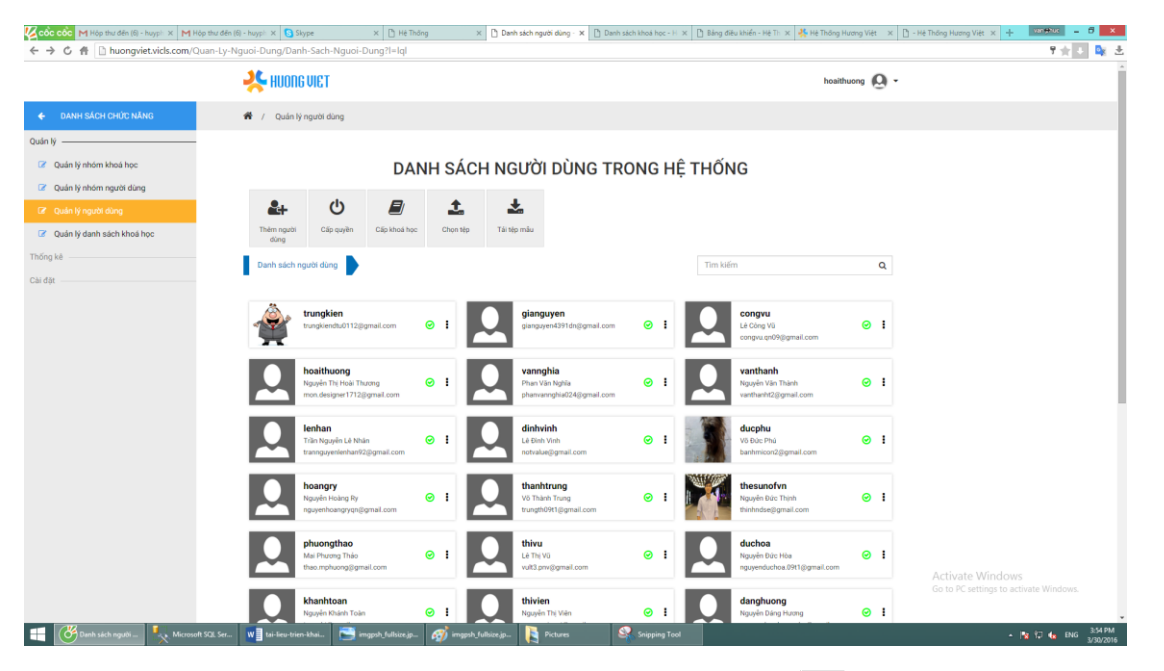

2. Tại giao diện trên click vào nút chức năng  $\stackrel{f}{\rightarrow} \rightarrow$  giao diện ghi danh khóa học được hiển thị ở bên dưới

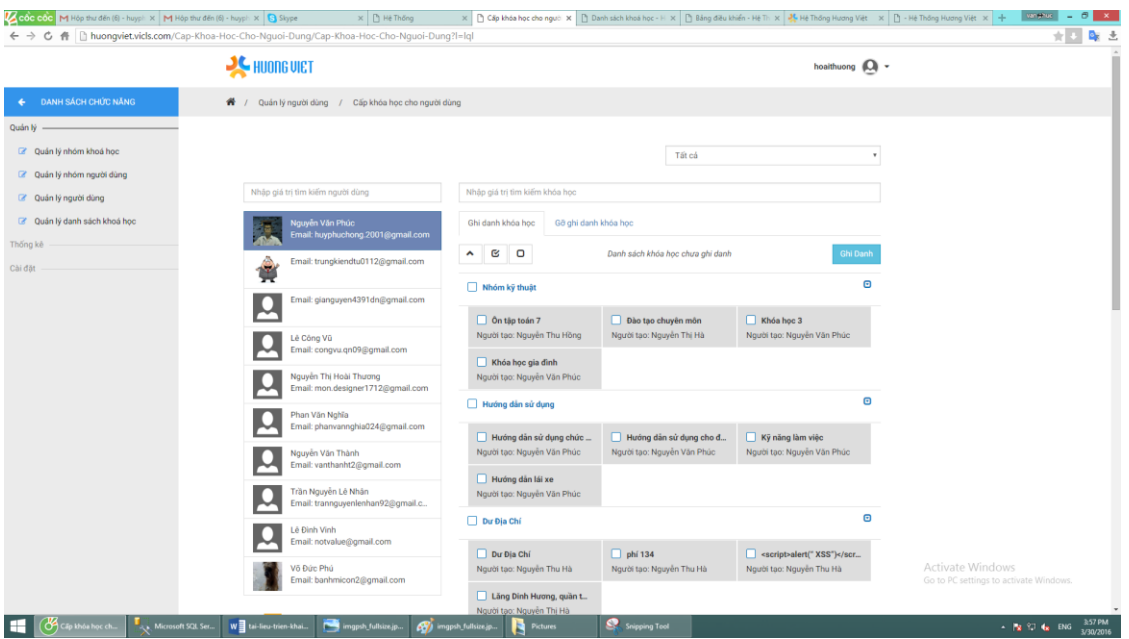

- Bước 6.1 : Chọn người được ghi danh và chọn khóa học ghi danh
	- 1. Nhập thông tin người dùng được ghi danh vào ô nhập tìm kiếm người dùng **hoặc di chuyển thanh cuộn tìm người** hoặc di chuyển thanh cuộn tìm người được ghi danh click vào để chọn người được chọn(*ô người dùng được chọn chuyển sang màu xanh*).

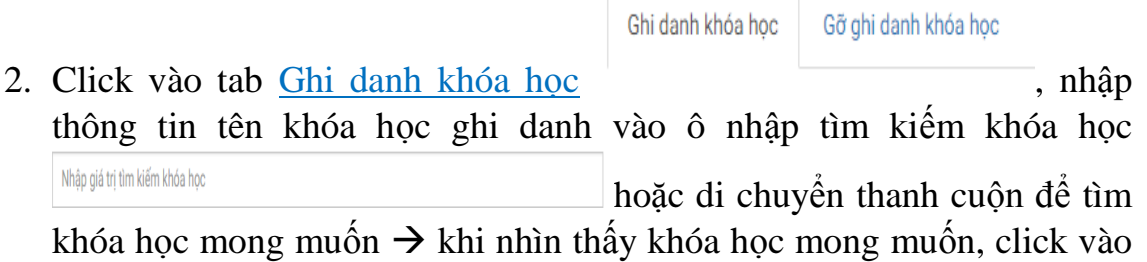

- ô checkbox để chọn khóa học trên.
- Bước  $6.2$ : Ghi danh khóa học
	- 1. Sau khi ghi chọn người và danh sách khóa học được chọn  $\rightarrow$  click vào nút chức năng Ghi danh  $\left| \right|$   $\rightarrow$  toàn bộ khóa học ghi danh cho người dùng sẽ chuyển qua tab Gỡ ghi danh khóa học, tức là khi đó khóa học được ghi danh thành công.Tab Gỡ ghi danh khóa học tập hợp tất cả khóa học đã được ghi danh cho người dùng được chọn.
- o Bước 7 : Theo dõi kết quả học tập của tất cả học viên tham gia khóa học mình quản lý.

Bước 8 : Theo dõi lịch sử tham gia khóa học, bài học của tất cả học viên thuộc khóa học mình quản lý.

# **HỌC VIÊN**

### **(người học có tài khoản do hệ thống cung cấp)**

- o Bước 1 : Truy cập vào hệ thống.
	- 1. Mở trang web với địa chỉ quangnam.vicls.vn
	- 2. Nhấn vào Đăng nhập. Hệ thống sẽ hiện ra form đăng nhập, tại đây người dùng nhập tên đăng nhập và mật khẩu.

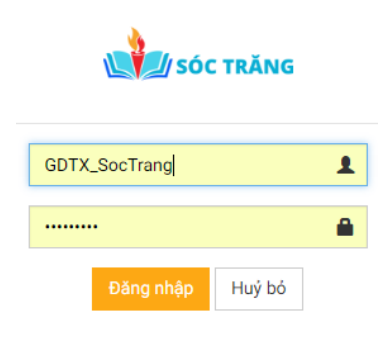

*Hình 1 Form đăng nhập*

3. Sau khi đăng nhập thành công hệ thống sẽ hiển thị ra trang danh sách các khóa học hệ thống cung cấp.

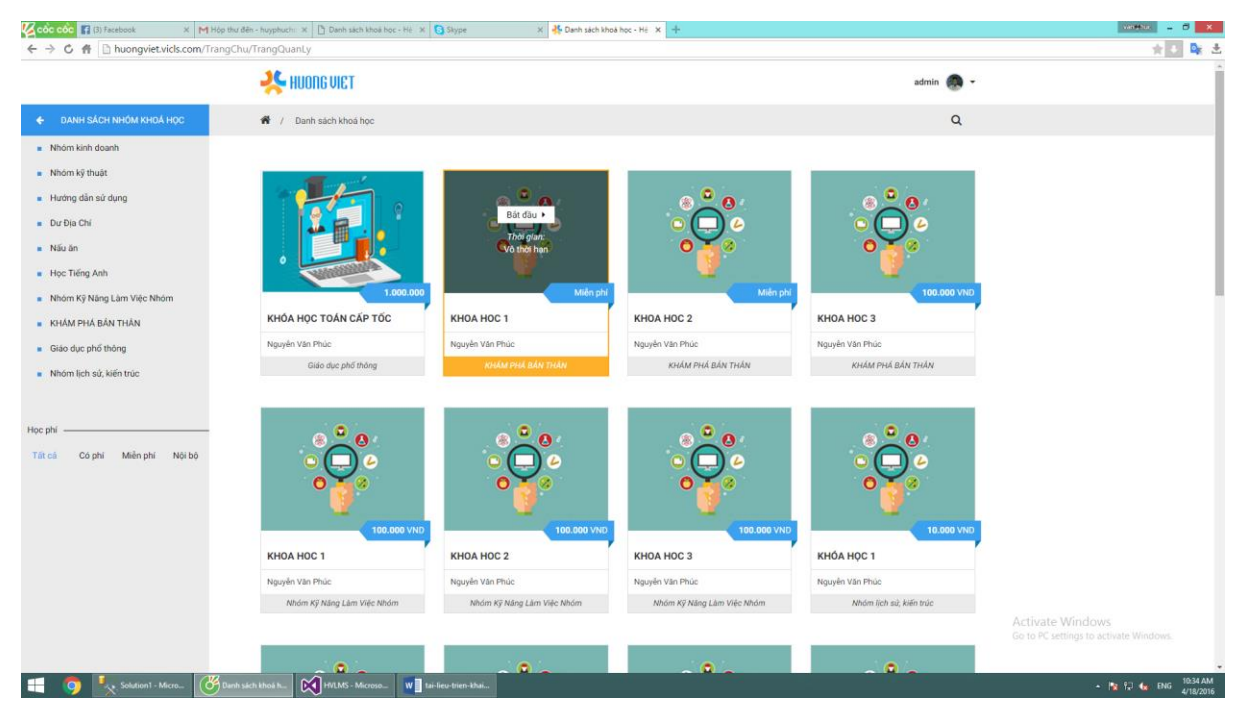

*Hình 2 Giao diện trang danh sách khóa học*

o Bước 2 : Tìm kiếm và tham gia khóa học

- Đối tượng học viên có thể tham gia các loại khóa học do hệ thống cung cấp như khóa học miễn phí công cộng, khóa học tính phí nếu tham gia đóng phí khóa học và khóa học nội bộ nếu được ghi danh.
	- o Tham gia khóa học miễn phí công cộng : quá trình thao tác và thực hiện giống như khách vãng lai tham gia học.
	- o Tham gia khóa học miễn phí nội bộ : khóa học muốn được tham gia phải được hệ thống ghi danh.
	- 1. Nếu là khóa học miễn phí nội bộ đã được ghi danh trước đó, học viên có thể tham gia nhanh bằng cách truy cập vào vùng quản lý những khóa học học viên được cấp(khóa học của tôi). Click vào biểu tượng hình đại diện trên trang quản lý  $\rightarrow$  click Khóa học đã tham gia

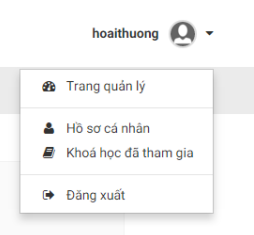

2. Sau khi được click giao diện hiện thị danh sách những khóa học được ghi danh hiển thị.

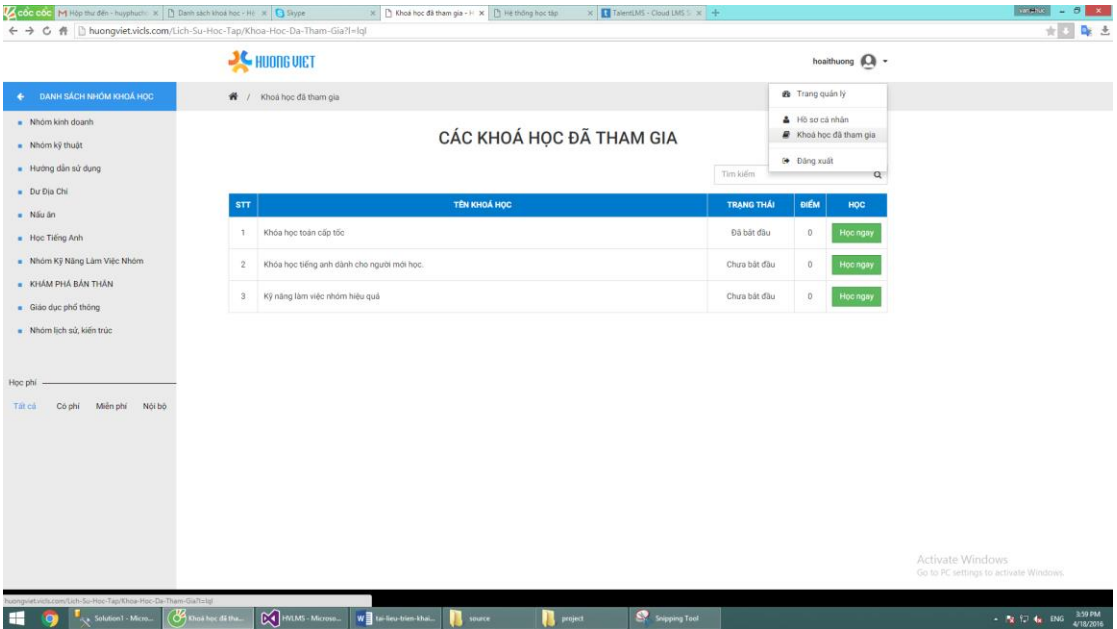

3. Tham gia học

a. Giao diện xem nội dung bài học hiển thị như hình. Ở trang ngày học viên có thể thực hiện các chức năng : học, tham gia thi, xem video giới thiệu khóa học.

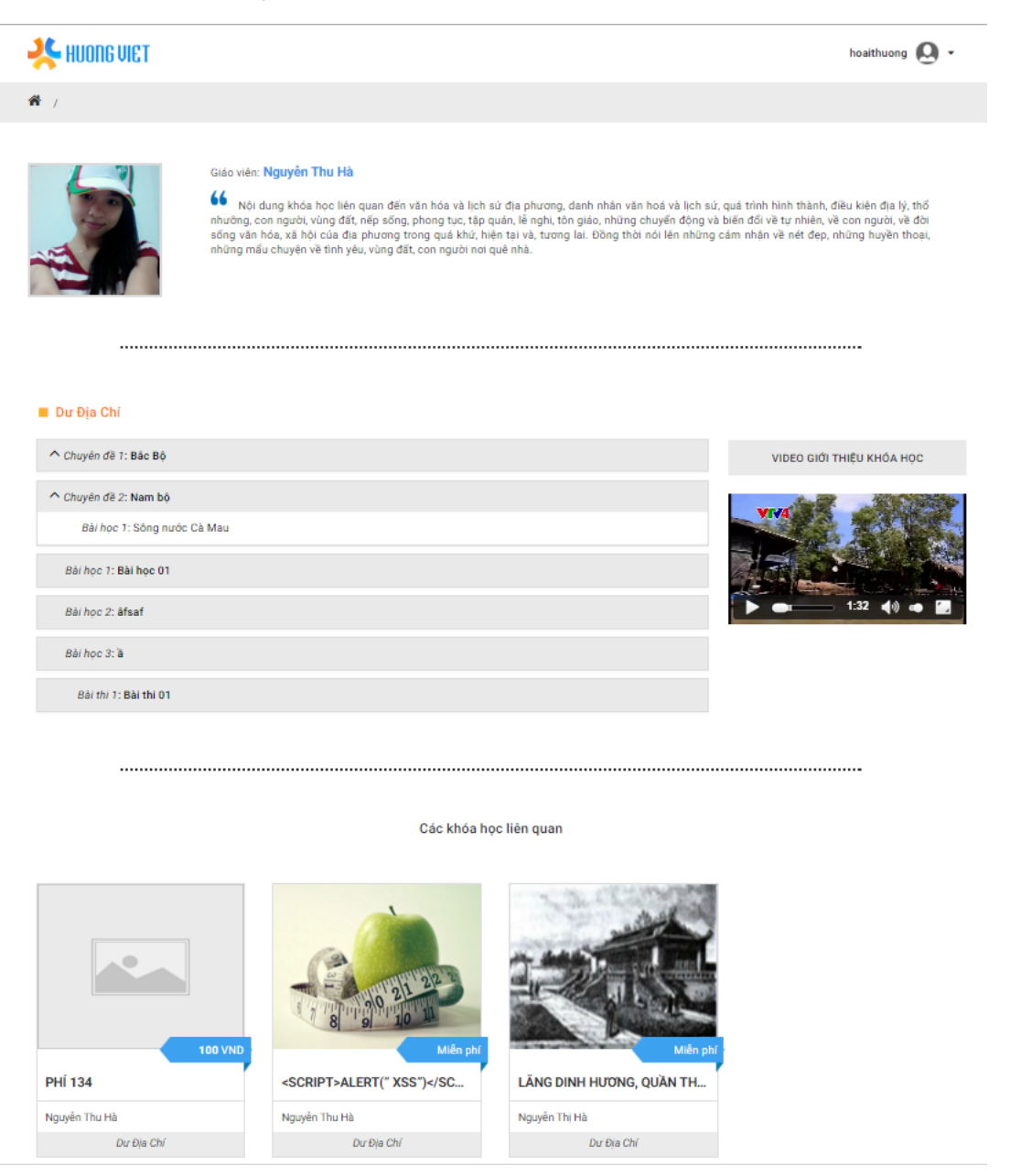

b. Học bài học : Click thẳng vào bài học muốn học  $\rightarrow$  giao diện học bài học được hiển thị lên như hình vẽ

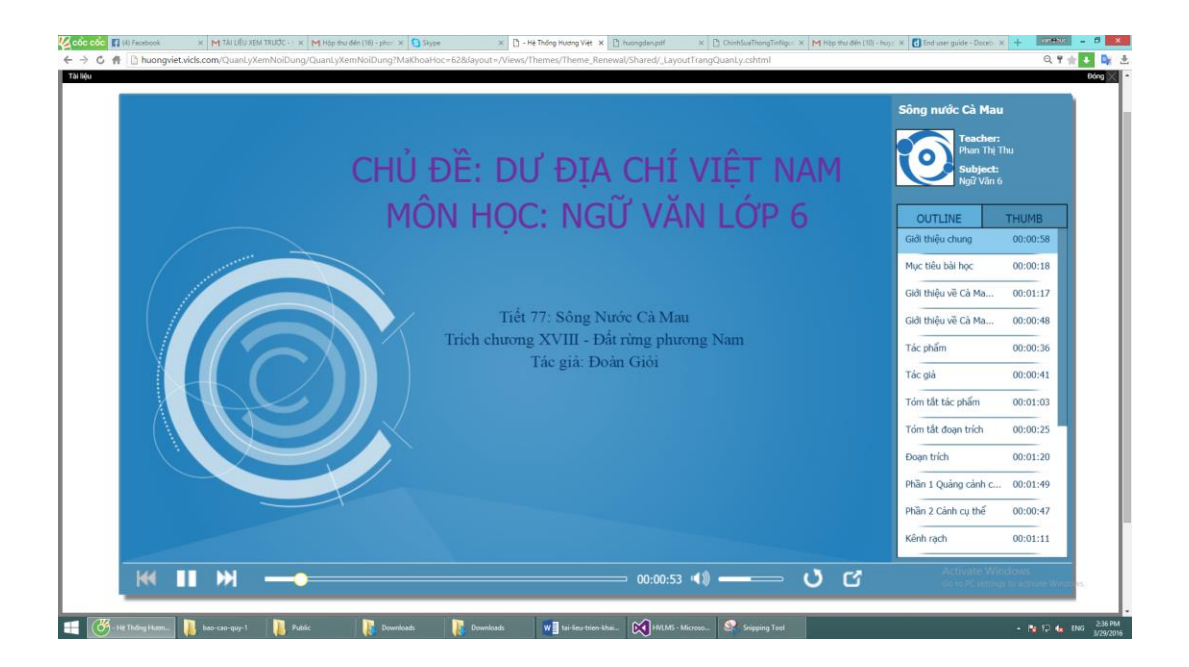

c. Thực hiện thi, kiểm tra đánh giá : click thẳng vào bài thi cần thực hiện  $\rightarrow$  giao diện hiển thị thông tin cơ bản bài thi được hiển thị

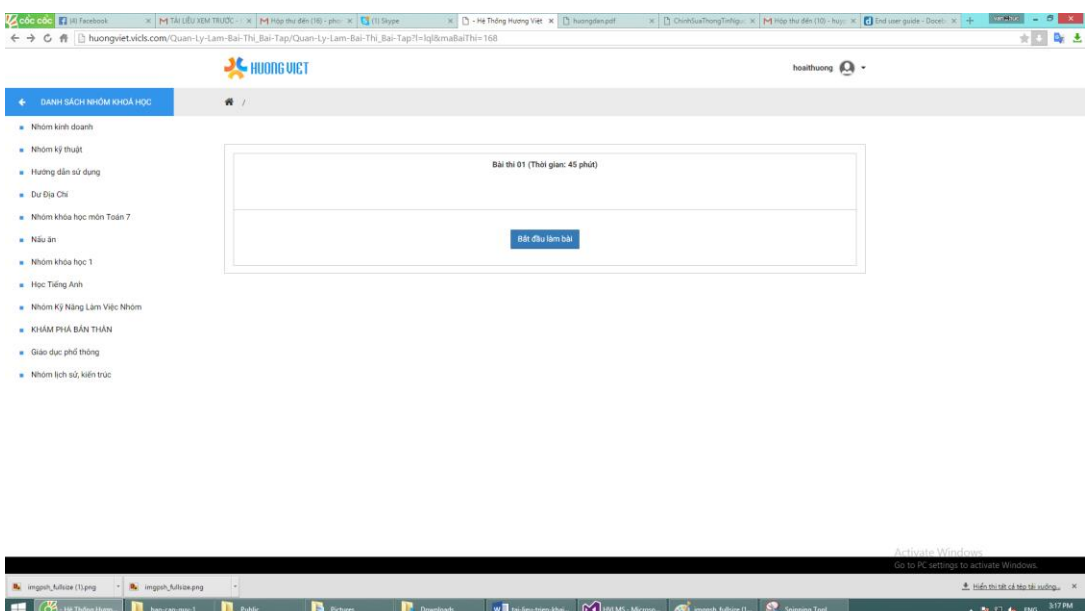

d. Click vào Bắt đầu làm bài  $\rightarrow$  trang thực hiện chức năng thi được hiển thị như hình bên dưới

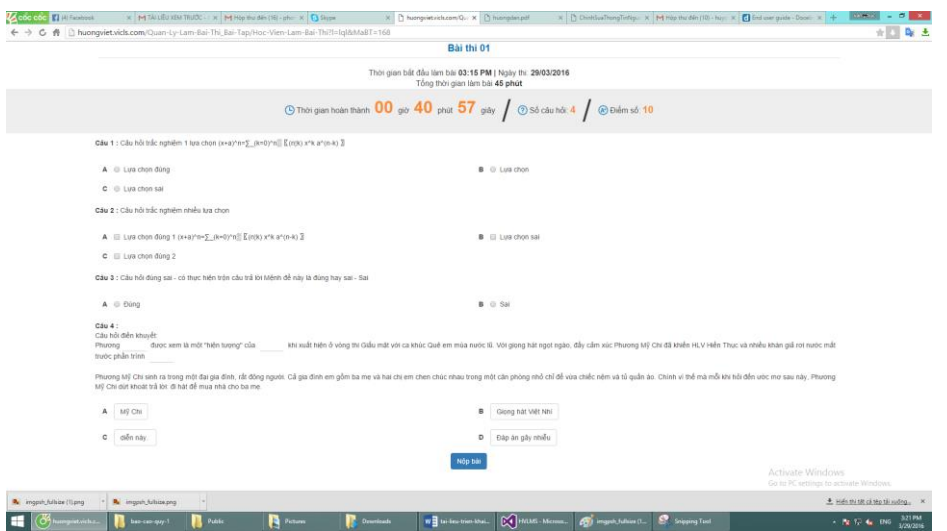

*e.* Sau khi hoàn thành việc bài thi  $\rightarrow$  click nút Nộp bài  $\rightarrow$  giao diện hiển thị thông báo kết quả thực hiện như sau(*đối với khóa học miễn phí nội bộ giao diện này sẽ hiện thị thông tin chi tiết hơn cho người dùng, thông báo câu nào đúng câu nào )*

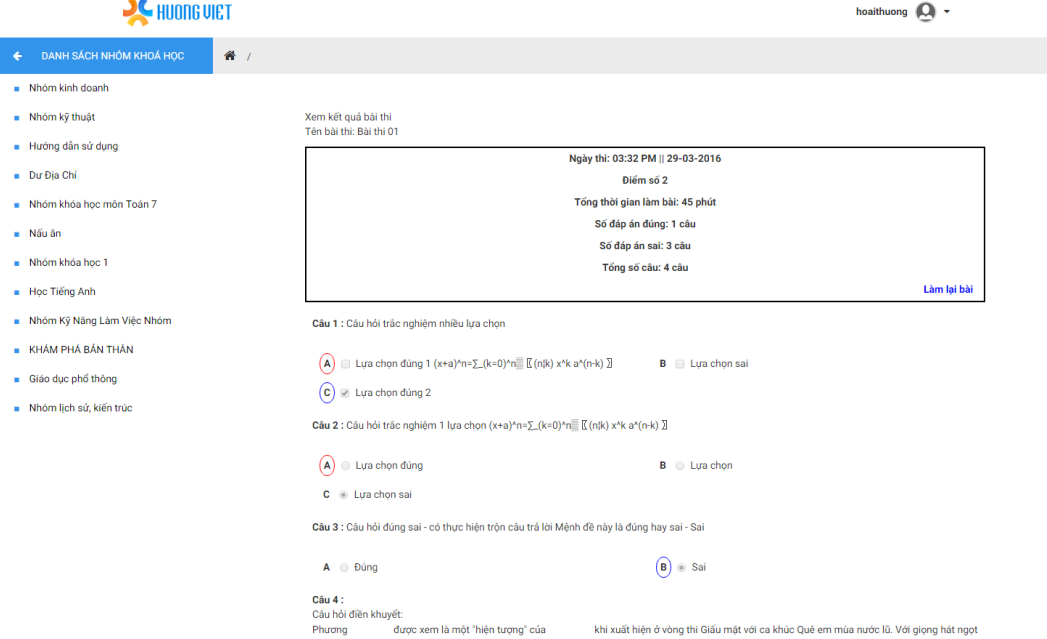

f. Ngoài ra học viên có thể thực hiện lại bài thi của mình để củng cố kiến thức, hệ thống chỉ lấy điểm thi lần đầu tiên. Để thực hiện chức năng thi lại, một là tại trang thông báo kết quả ở trên học

viên click vào Làm lại bài hoặc tại trang hiển thị nội dung khóa học click vào bài thi cần thi lại  $\rightarrow$  giao diện thực hiện chức năng thi sẽ được hiển thị, nhưng lần này khi nộp bài hệ thống sẽ thống kê kết quả làm bài học viên gọn nhẹ hơn như hình vẽ.

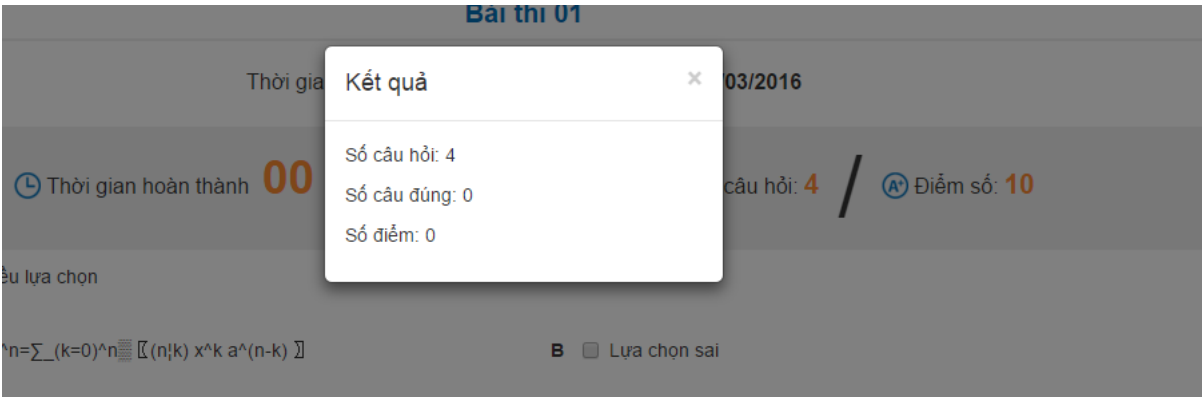

## o Bước 3 : Theo dõi tiến trình học tập

Học viên có thể xem kết quả học tập của mình và tiến trình tham gia khóa học, tiến trình tham gia bài học.

- Xem kết quả học tập
	- 1. Trên giao diện quản lý danh sách khóa học của tôi(*khóa học đã tham gia*)

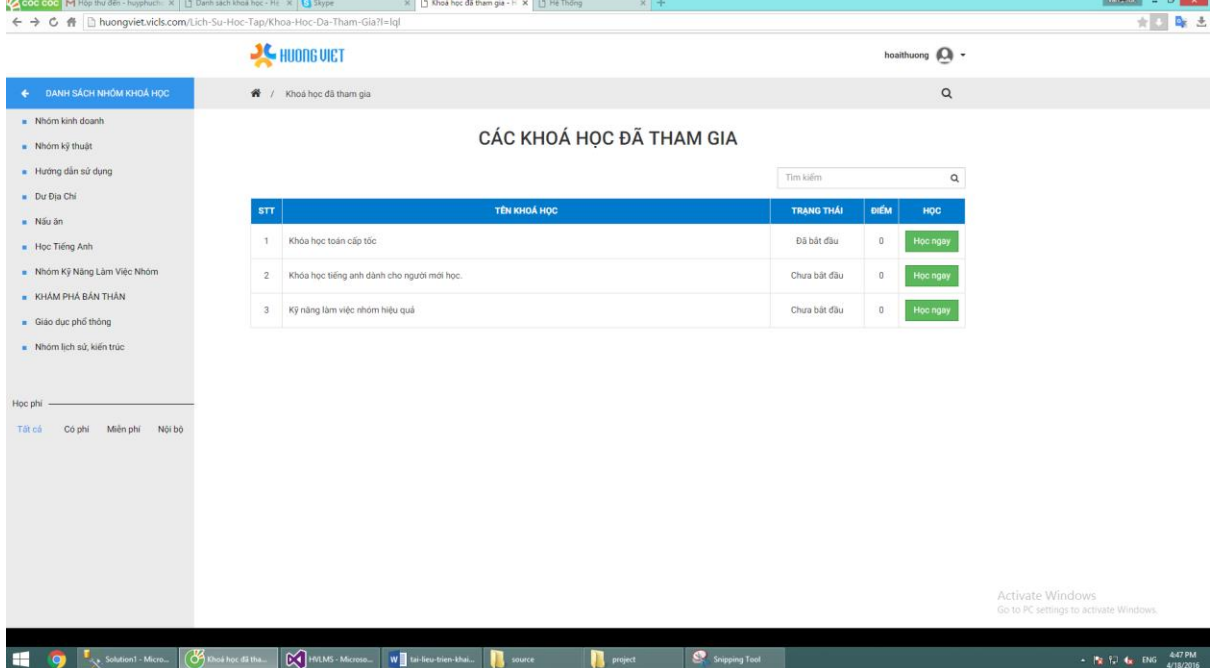

2. Nhập khóa học muốn tìm kiếm vào ô tìm kiếm $\rightarrow$  click vào từng dòng tương ứng với khóa học được chọn  $\rightarrow$  giao diện xem điểm được hiển thị (*ở trang này sẽ hiển thị điểm chi tiết của các bài thi mà học viên thực hiện + điểm tổng kết của học viên tới thời điểm hiện tại khi tham gia khóa học*)

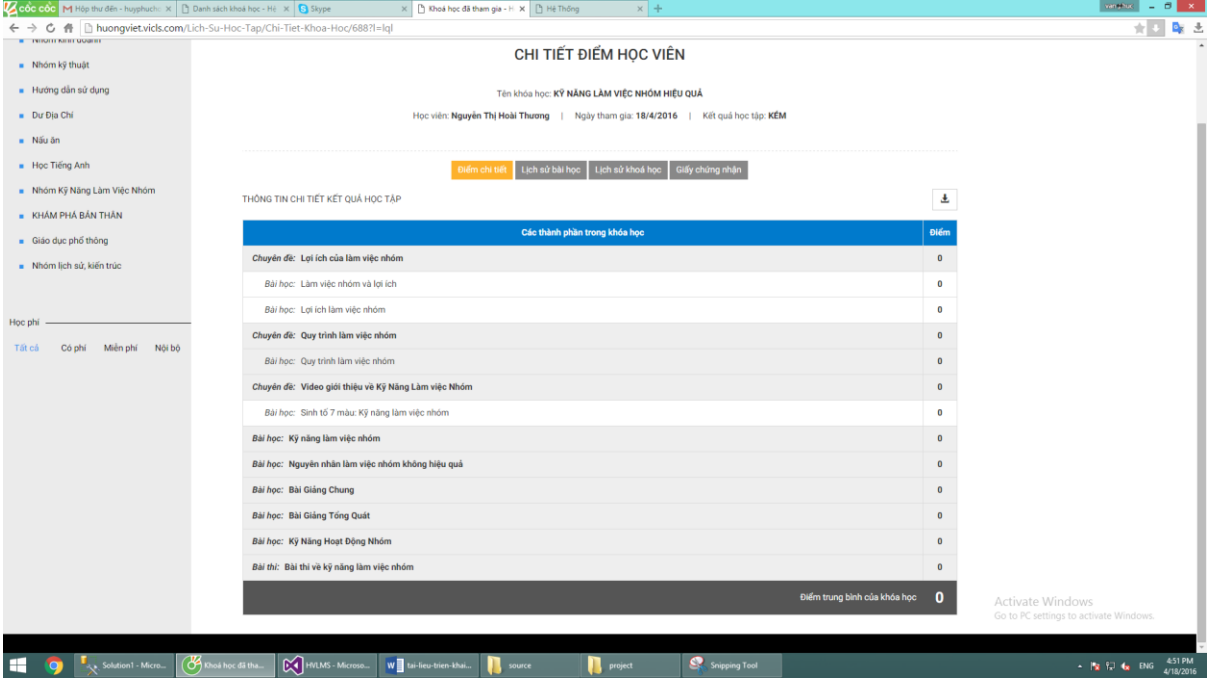

*Hình 3 Giao diện hiển thị điểm chi tiết học viên*

 $\triangleright$  Theo dõi tiến trình học tập của bản thân

Học viên có thể theo dõi tiến trình tham gia khóa học và bài học của mình bằng cách thực hiện các bước sau :

1. Trên giao diện hiển thị điểm chi tiết học viên Click chọn Lịch sử khóa học hoặc Lịch sử bài học  $\rightarrow$  giao diện hiển thị như hình bên dưới

| Cool Coo M Hop thư đến - huyphuch: X   D Dạnh sách khoá học - H   X   3 Skype<br>← → C 骨 huongviet.vicls.com/Lich-Su-Hoc-Tap/Chi-Tiet-Khoa-Hoc/688?I=IqI |                                | X B Khoá học đã tham gia - H X B Hệ Thống                                          | $x +$                                                  |                       | <b>WARRANT &amp; B X</b><br>sh:1       |  |  |
|----------------------------------------------------------------------------------------------------|--------------------------------|------------------------------------------------------------------------------------|--------------------------------------------------------|-----------------------|----------------------------------------|--|--|
|                                                                                                    | <b>JC HUONG VIET</b>           |                                                                                    |                                                        | hoaithuong (Q) -      |                                        |  |  |
| <b>DANH SÁCH NHỒM KHOẢ HỌC</b><br>٠                                                                                                    | W / Khoá học đã tham gia       |                                                                                    |                                                        | $\mathsf Q$           |                                        |  |  |
| Nhóm kinh doanh<br>- Nhóm kỹ thuật                                                                                                    |                                |                                                                                    | CHI TIẾT ĐIỂM HỌC VIÊN                                 |                       |                                        |  |  |
| Hưởng dân sử dụng                                                                                                    |                                | Tên khóa học: Kỹ NĂNG LÀM VIỆC NHÓM HIỆU QUẢ                                       |                                                        |                       |                                        |  |  |
| Du Dia Chi                                                                                                    |                                | Học viên: Nguyễn Thị Hoài Thương   Ngày tham gia: 18/4/2016   Kết quả học tập: KÉM |                                                        |                       |                                        |  |  |
| - Nấu ăn                                                                                                    |                                |                                                                                    |                                                        |                       |                                        |  |  |
| Học Tiếng Anh                                                                                                    |                                | Điểm chi tiết                                                                      | Lịch sử bài học<br>Giấy chứng nhận<br>Lich sử khoá học |                       |                                        |  |  |
| - Nhóm Kỹ Năng Làm Việc Nhóm                                                                                                    |                                |                                                                                    |                                                        |                       |                                        |  |  |
| <b>E KHÁM PHÁ BÁN THÂN</b>                                                                                                    |                                |                                                                                    | LICH SỬ TRUY CẬP KHOÁ HỌC                              |                       |                                        |  |  |
| Giáo dục phổ thông                                                                                                    |                                |                                                                                    |                                                        | $\pm$                 |                                        |  |  |
| Nhóm lịch sử, kiến trúc                                                                                                    | TÊN KHOÁ HỌC                   | <b>NGƯỜI DÙNG</b>                                                                  | THỜI GIAN TRUY CẬP                                     | <b>TỔNG THỜI GIAN</b> |                                        |  |  |
| Hoc phi<br>Nói bô<br>Tát cá<br>Có phí<br>Miền phí                                                                                                    | Kỹ năng làm việc nhóm hiệu quá | hoaithuong                                                                         | 15:42:40 05/04/2016 - 15:42:43 05/04/2016              | 3 giảy                |                                        |  |  |
|                                                                                                    |                                |                                                                                    | 11:46:45 18/04/2016 - 11:46:58 18/04/2016              | 12 giảy               |                                        |  |  |
|                                                                                                    |                                |                                                                                    | 11:56:50 18/04/2016 - 11:56:56 18/04/2016              | 5 giảy                |                                        |  |  |
|                                                                                                    |                                |                                                                                    | 11:57:05 18/04/2016 - 11:57:10 18/04/2016              | 4 giảy                |                                        |  |  |
|                                                                                                    |                                |                                                                                    | 15:13:19 18/04/2016 - 15:14:02 18/04/2016              | 43 giảy               |                                        |  |  |
|                                                                                                    |                                |                                                                                    | 16:32:57 18/04/2016 - 16:36:00 18/04/2016              | 3 phút 2 giáy         |                                        |  |  |
|                                                                                                    |                                |                                                                                    |                                                        |                       | Activate Windows                       |  |  |
|                                                                                                    |                                |                                                                                    |                                                        |                       | Go to PC settings to activate Windows. |  |  |
|                                                                                                    |                                |                                                                                    |                                                        |                       |                                        |  |  |

*Hình 4 Giao diện xem lịch sử tham gia khóa học của học viên*

| - Hưởng dân sử dụng                    |                                           | Tên khóa học: Kỹ NĂNG LÀM VIỆC NHÓM HIỆU QUẢ                                        |                                           |                       |                                        |
|----------------------------------------|-------------------------------------------|-------------------------------------------------------------------------------------|-------------------------------------------|-----------------------|----------------------------------------|
| Du Bia Chi                             |                                           | Học viên: Nguyễn Thị Hoài Thương   Ngày tham gia: 18/4/2016.   Kết quả học tập: KÉM |                                           |                       |                                        |
| $N5u$ ön                               |                                           |                                                                                     |                                           |                       |                                        |
| - Hoc Tiếng Anh                        |                                           | Điểm chỉ tiết                                                                       |                                           |                       |                                        |
| - Nhóm Kỹ Năng Làm Việc Nhóm           |                                           |                                                                                     |                                           |                       |                                        |
| - KHÁM PHÁ BÁN THẦN                    |                                           |                                                                                     | LICH SỬ TRUY CẤP BÀI HỌC                  |                       |                                        |
| Giáo dục phổ thông                     | 土                                         |                                                                                     |                                           |                       |                                        |
| Nhóm lịch sử, kiến trúc                | STT                                       | TÊN BÀI HỌC                                                                         | THỜI GIAN TRUY CẤP                        | <b>TONG THỜI GIAN</b> |                                        |
|                                        |                                           | LƠI ÍCH CỦA LÀM VIỆC NHÓM                                                           |                                           |                       |                                        |
| Học phi                                |                                           |                                                                                     | 16:33:01 18/04/2016 - 16:33:34 18/04/2016 | 32 giảy               |                                        |
| Tất cả<br>Miền phí<br>Nói bó<br>Co phi | Lăm việc nhóm và lợi ích                  | 16:34:11 18/04/2016 - 16:34:16 18/04/2016                                           | 4 giáy                                    |                       |                                        |
|                                        | $\overline{2}$                            | Loi ich làm việc nhóm                                                               | 16:33:37 18/04/2016 - 16:33:54 18/04/2016 | 16 giáy               |                                        |
|                                        |                                           | QUY TRÌNH LÀM VIỆC NHÓM                                                             |                                           |                       |                                        |
|                                        |                                           | Quy trình làm việc nhóm                                                             |                                           |                       |                                        |
|                                        | VIDEO GIỚI THIỆU VỀ KÝ NĂNG LÀM VIỆC NHÓM |                                                                                     |                                           |                       |                                        |
|                                        | Sinh tố 7 màu: Kỹ năng làm việc nhóm      |                                                                                     |                                           |                       |                                        |
|                                        |                                           | BÀI HỌC NGOÀI CHUYÊN ĐỀ                                                             |                                           |                       |                                        |
|                                        | 5                                         | Kỹ năng làm việc nhóm                                                               |                                           |                       |                                        |
|                                        | n                                         | Nguyên nhân làm việc nhóm không hiệu quả                                            |                                           |                       |                                        |
|                                        | $\overline{7}$                            | <b>Bài Giảng Chung</b>                                                              |                                           |                       |                                        |
|                                        | $\mathbb{R}$                              | Bài Giảng Tổng Quát                                                                 |                                           |                       |                                        |
|                                        | $\alpha$                                  | Kỹ Năng Hoạt Động Nhóm                                                              |                                           |                       | Activate Windows                       |
|                                        |                                           |                                                                                     |                                           |                       | Go to PC settings to activate Windows. |

*Hình 5 Giao diện xem lịch sử tham gia bài học của học viên*

#### o Bước 4 : Xem và in chứng chỉ văn bằng khóa học mình tham gia.

Khi kết thúc khóa học, học viên có thể được cấp chứng chỉ văn bằng, thông tin ghi rõ học viên tham gia khóa học nào, điểm tổng kết được bao nhiêu, xem loại như thế nào. Để có thể nhìn thấy và sao lưu văn bằng của mình học viên có thể thực hiện theo các bước sau:

1. Trên giao hiển thị điểm chi tiết học viên click chọn tiếp tab chức năng Chứng chỉ văn bằng như hình :

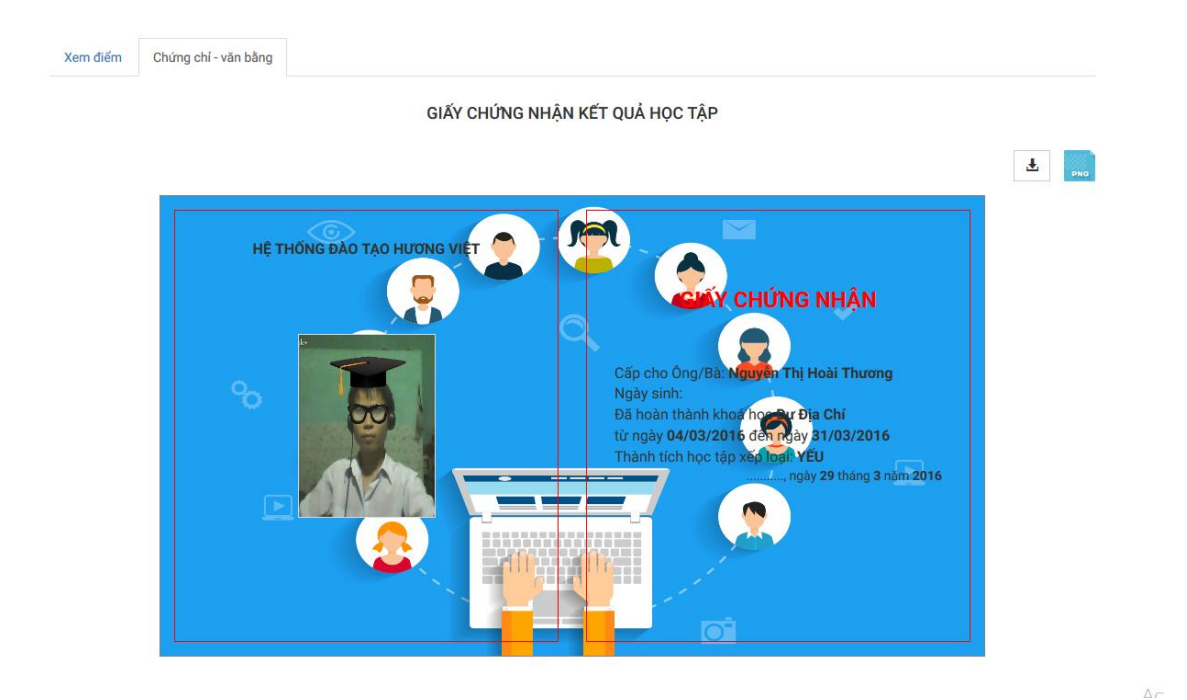

- 2. Người dùng có thể thay đổi ảnh đại diện hoặc hình nền chứng chỉ bằng cách : để thay đổi ảnh đại diện rê chuột vào ảnh đại diện hoặc để thay đổi hình nền chứng chỉ rê chuột lên góc phải văn bằng  $\rightarrow$  chọn biểu tượng chọn hình ảnh từ tệp  $\rightarrow$  chọn ảnh từ máy tính  $\rightarrow$  sau khi chọn ảnh sẽ được load lên. Hoặc người dùng có thể cho về trạng thái ban đầu bằng cách chọn biểu tượng quay lui.
- 3. Để tải văn bằng chứng chỉ  $\rightarrow$  click vào biểu tường download trên giao

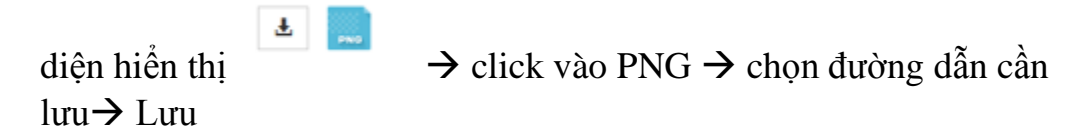